## 小規模事業者持続化補助金<一般型> 精算払請求 Jグランツ2.0入力手引

**2022/7/12**

1

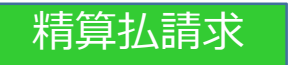

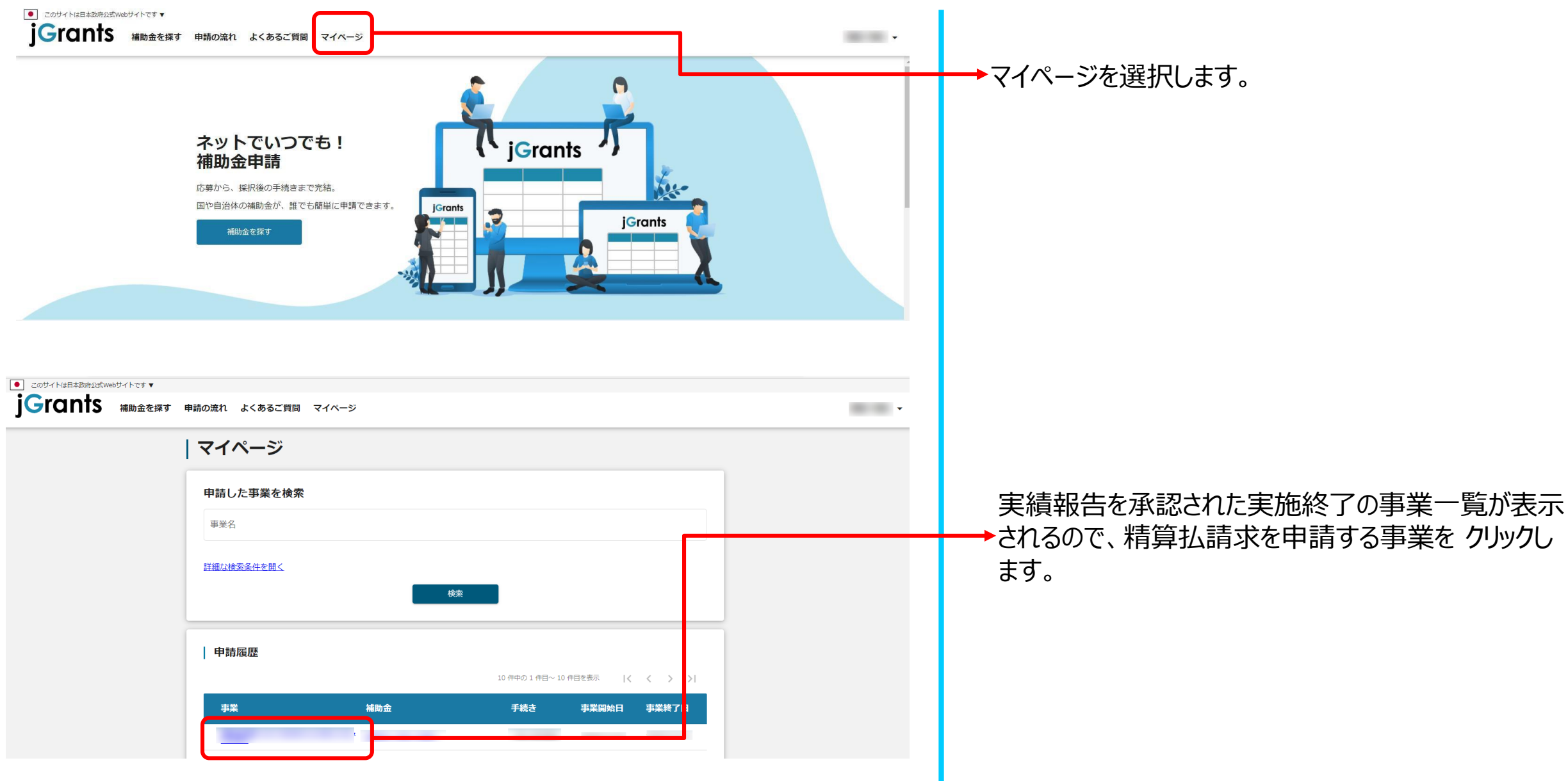

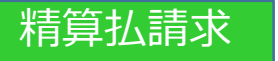

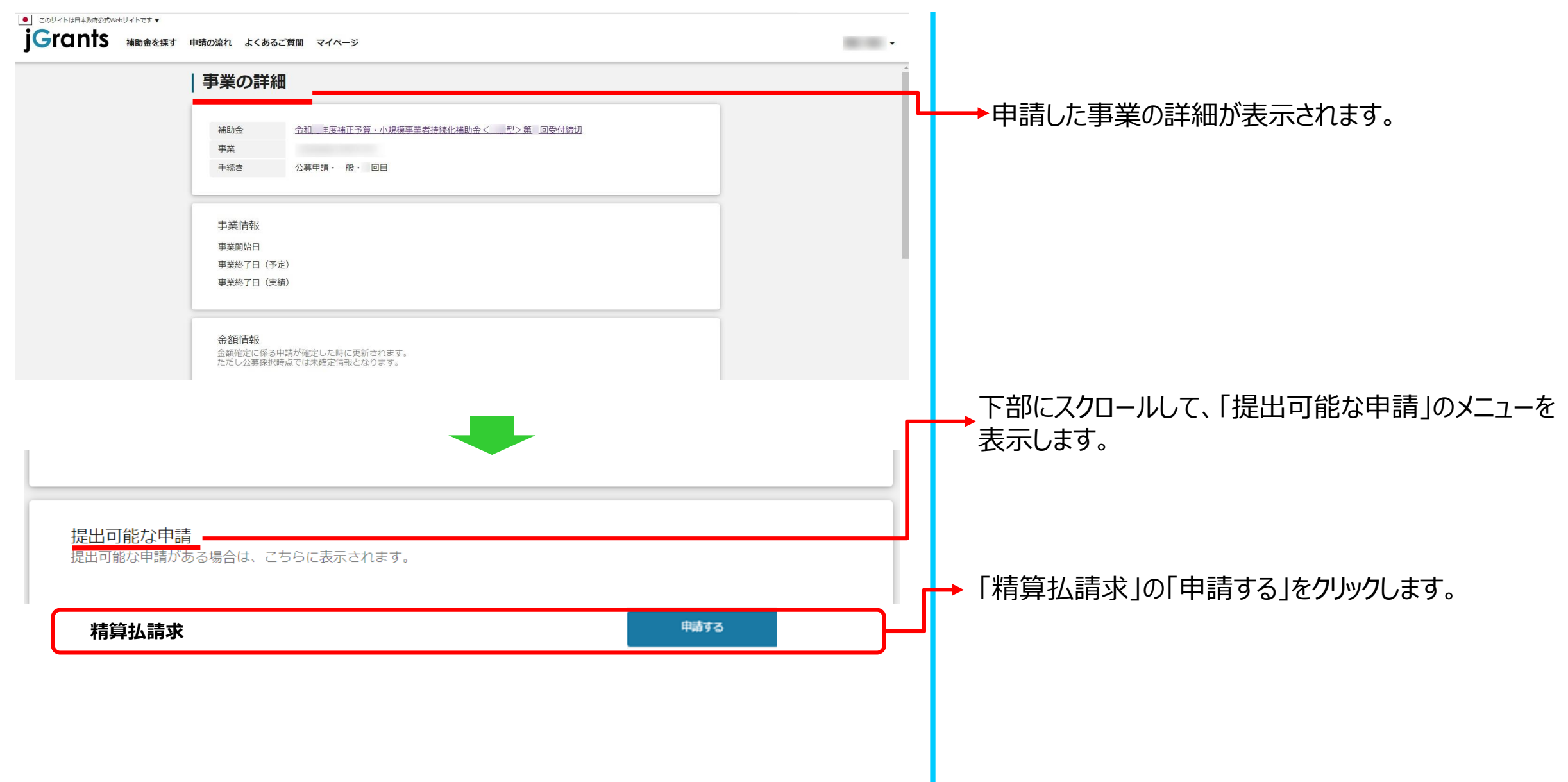

## **※申請項目について変更の際は、必ず各補助金毎の[「補助事業の手引き](https://r1.jizokukahojokin.info/index.php/saitakuinfo/jftebiki/)」、「補助事業の手引き(J[グランツ利用者向け\)](https://r1.jizokukahojokin.info/files/1316/2788/4318/r1i_jgrants_tebiki.pdf)」を ご参照頂いたうえで、申請してください。**

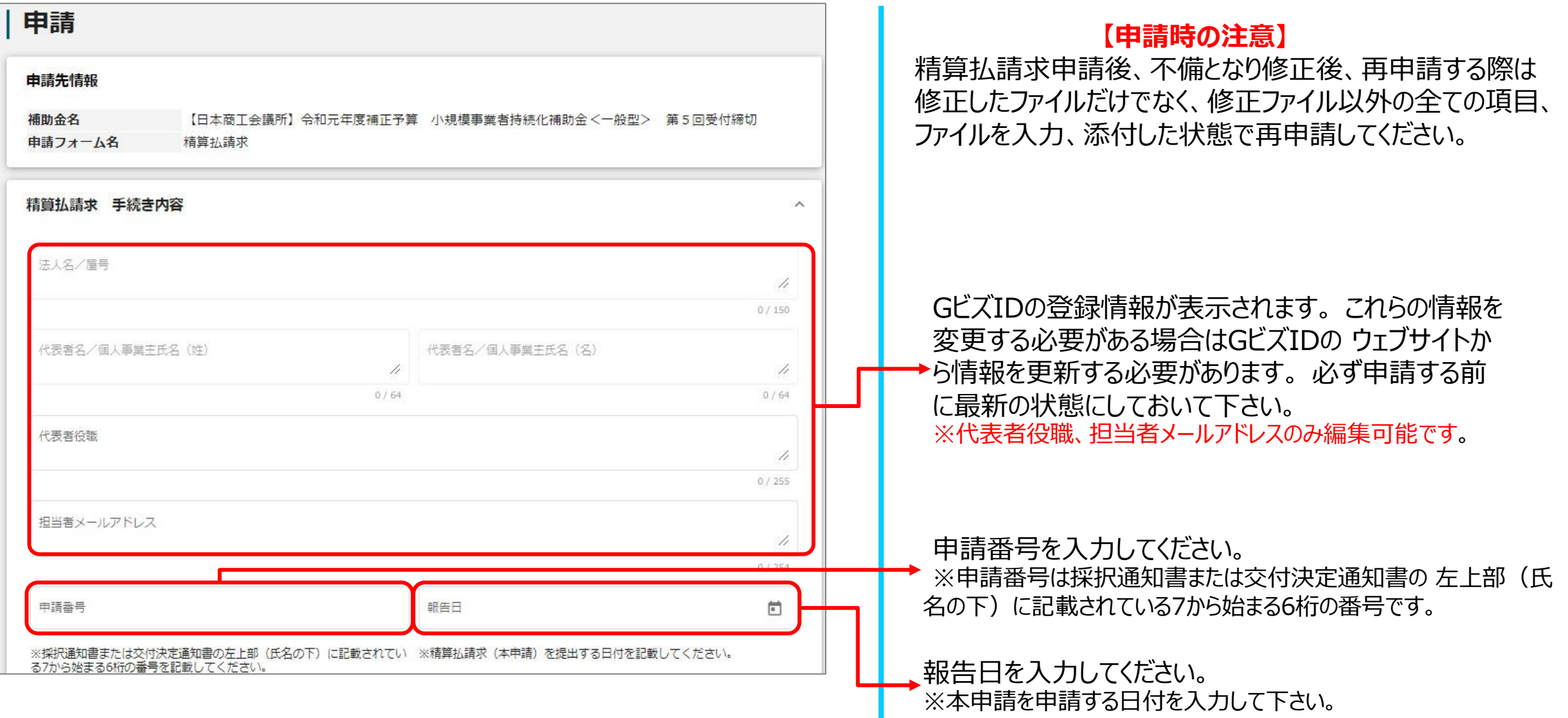

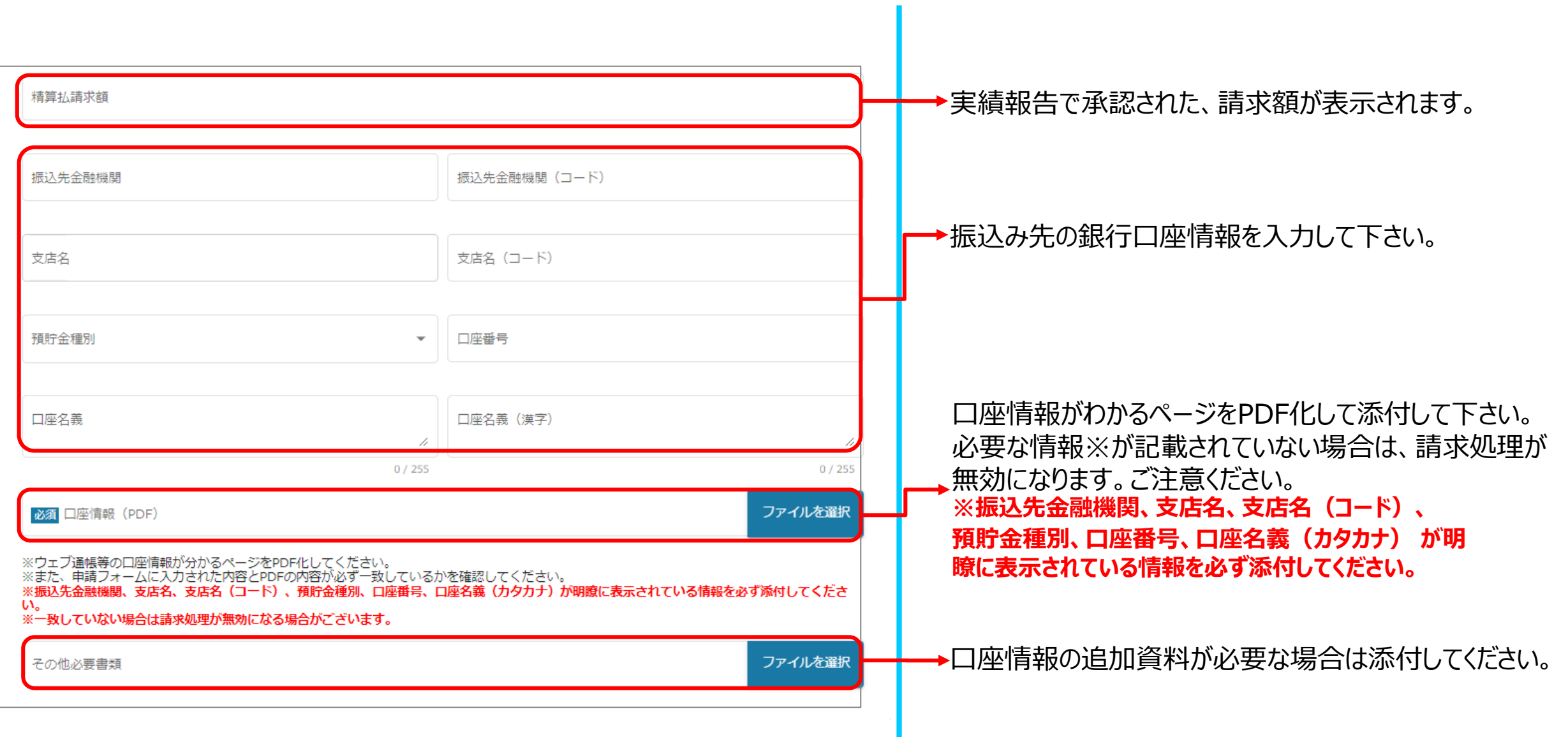

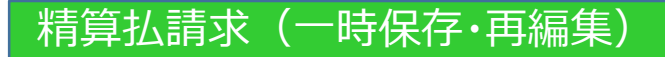

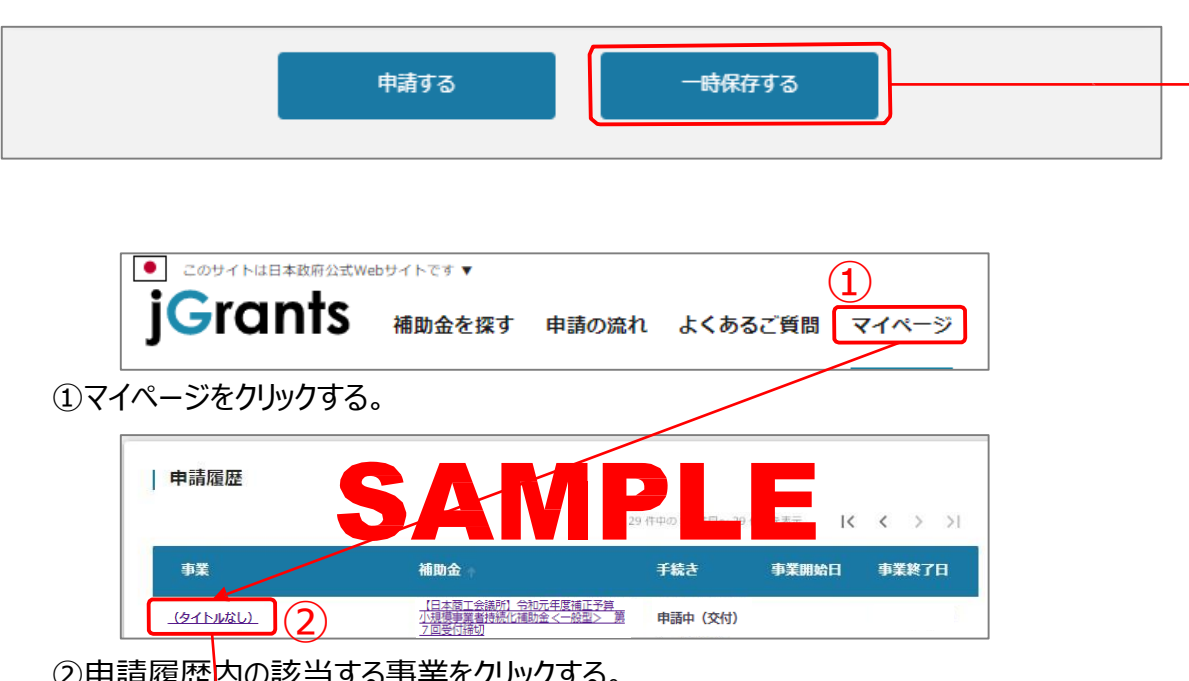

②申請履歴内の該当する事業をクリックする。

※一時保存時に事業名を入力している場合は事業名が表示されますが、

入力していない場合は**「タイトルなし」**と表示されます。

※補助金名のリンクをクリックすると補助金のTOP画面に遷移してしまうのでご注意ください。

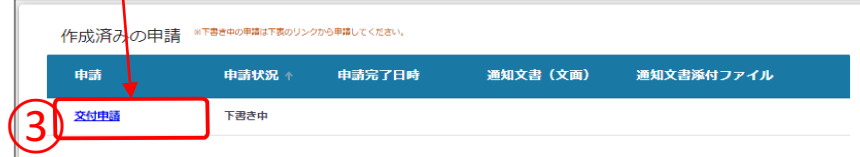

③作成済みの申請内の申請情報をクリックすると下書き中の申請フォームが表示されます。 ※申請状況が「下書き中」になっていることをご確認ください。

一時保存をするボタンを押すことで、入力内容が一時保存されます。 必須項 目が未入力の状態でも一時保存が可能です。 また、保存された情報は「マイ ページ」内、「申請履歴」内、「作成済みの申請」 内に保存されておりますので 、そこから入力を再開してください。

## **【一時保存後、再編集する際の注意点】**

一時保存した申請データを再編集する場合は必ず、**「作成済みの申請」 内に保存されているデータ**を編集してください。 「提出可能な申請」、もしくは[補助金](https://www.jgrants-portal.go.jp/subsidy/a0W2x000003RDhNEAW)TOP画面から新たに申請データを作 <del>源語識識を題す <sub>『</sub>論 ශ</del>ා ශා マイン マイン マイン マイン マイン ある、一時保存してしまうと、別データとして認識され、下記の様に、新たに<br>- これは、新たには、この様に、新たに<br>- データが作成されてしまいます。誤って作成した場合、<mark>削除はできません。</mark>

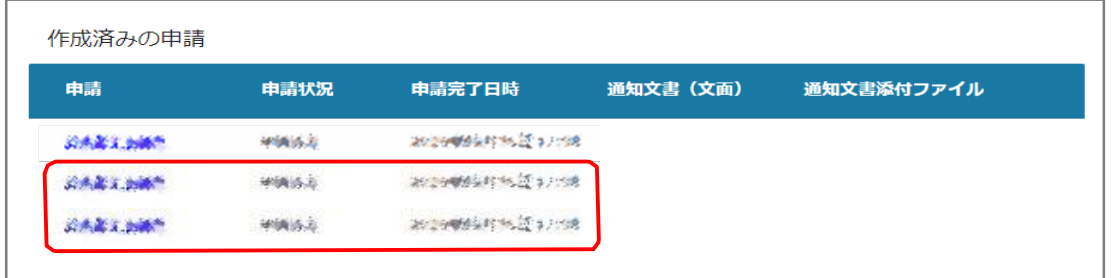

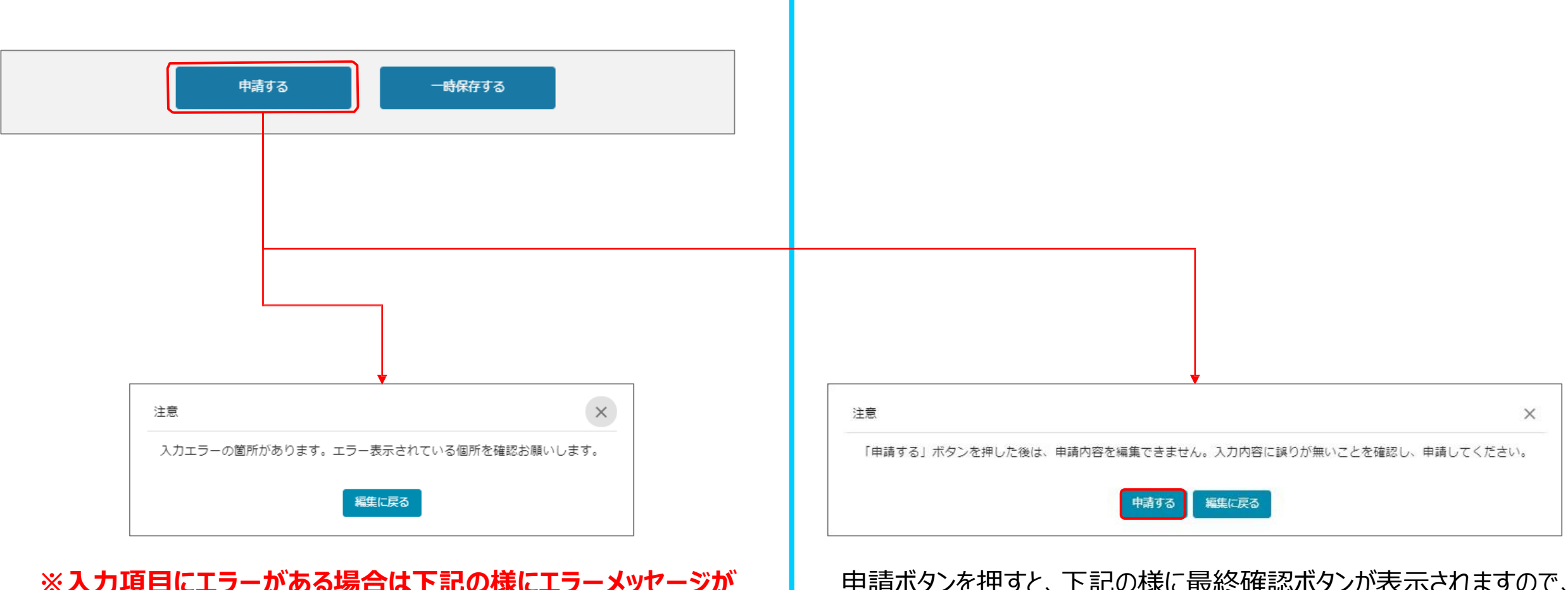

**※入力項目にエラーがある場合は下記の様にエラーメッセージが 表示されます。エラー項目は、入力枠が赤で表示されます。**

申請ボタンを押すと、下記の様に最終確認ボタンが表示されますので、 申請するボタンを押下してください。 (必須項目未入力、入力制限エラーがある場合は、申請できません)

## 精算払請求(申請内容の確認方法)

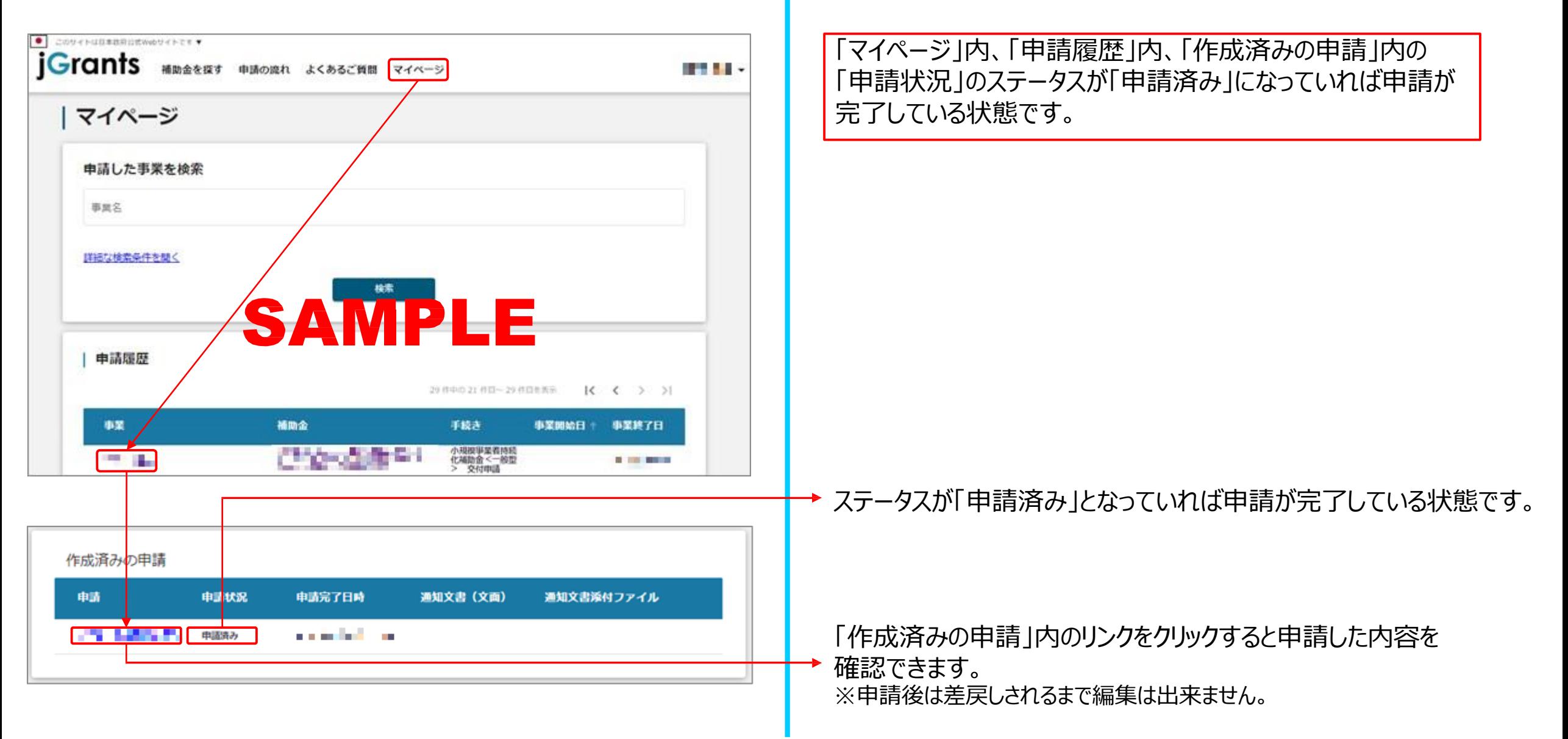